## **Desigo TAP After Hours Booking System**

- 1. Open a web browser and enter the website address <https://www.desigotap.com/>
- 2. Click login and enter your Username and Password provided (see next page for this information).

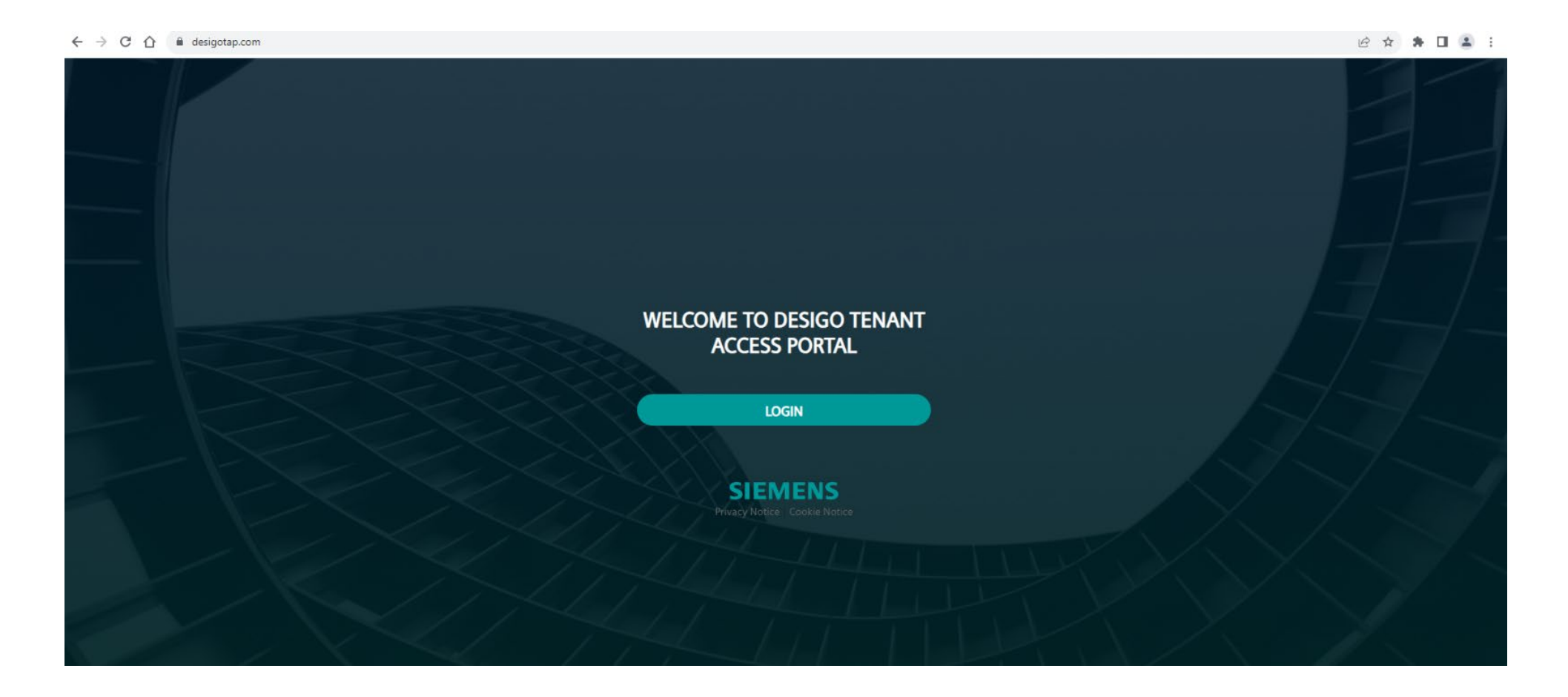

## **Log In Details**

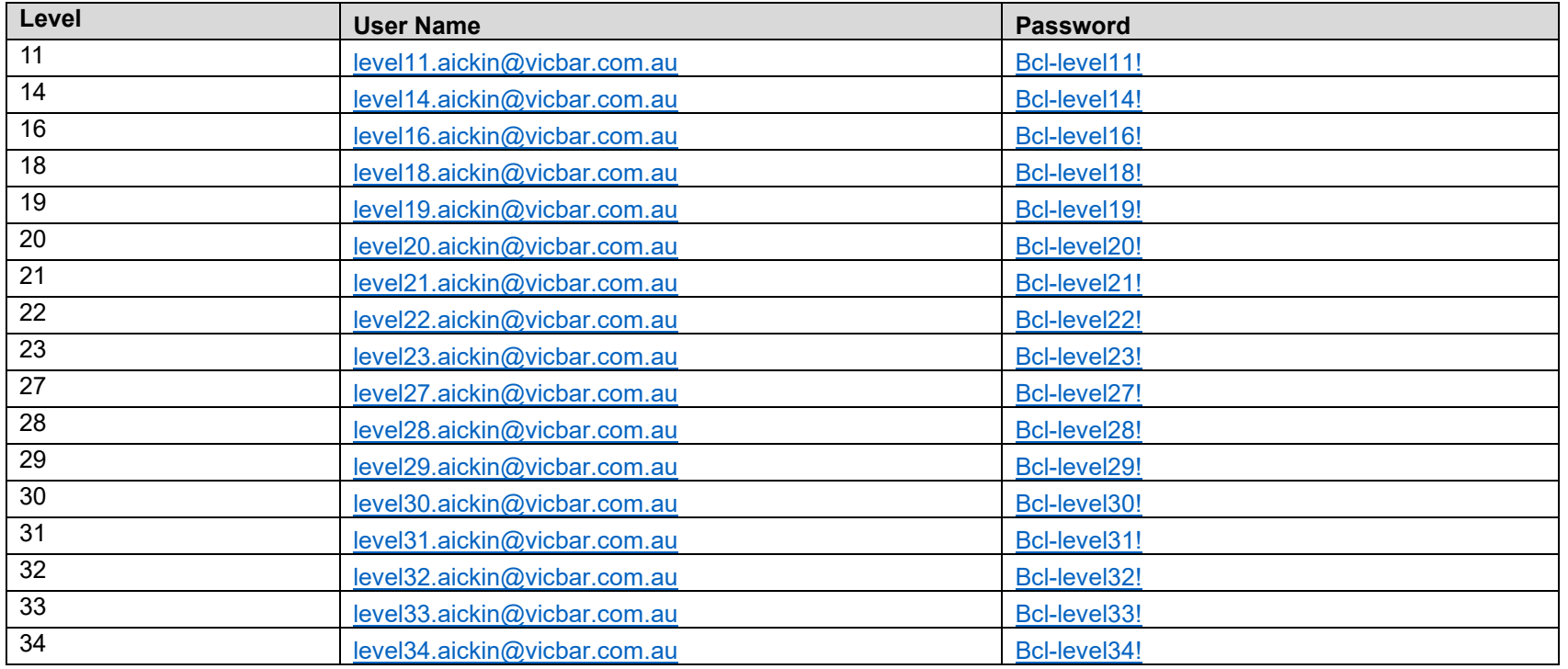

All email addresses are managed by the BCL Service Desk.

Please do not submit a password reset request as you will not receive the email or be able to reset the password.

3. Once logged in, you'll see your desired building and username. If creating a New Request, click on the New Request button.

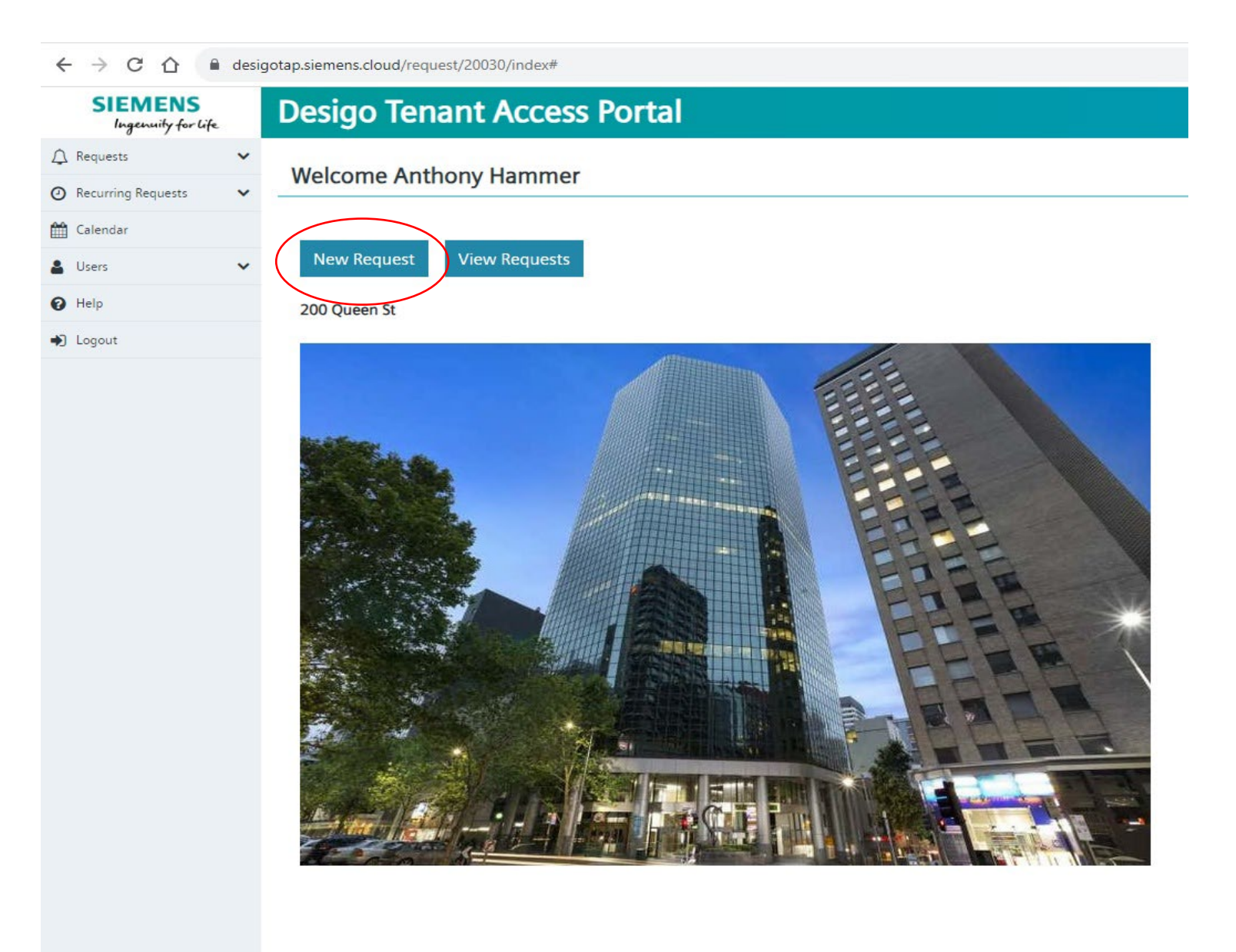

- 4. To submit a request complete the following fields:
	- a. **Description:** Enter a detailed description, including your name and room number.
	- b. **Zone:** Click on the first zone listed so it is highlighted (**Note:** this is the only zone that can be selected).
	- c. **Start date and time:** Select the date and time of your air conditioning request.
	- d. **Duration:** Select how long you want the air conditioning to operate for (note the maximum time is 1 hour and 55 minutes).
	- e. Click '**Submit Request**'.

*Please keep in mind that when scheduling after hours air conditioning, this turns the heating and cooling on for the entire floor and is not isolated to a specific room or section of the floor. Therefore, it may take some time before the effect of the air conditioning is noticeable.*

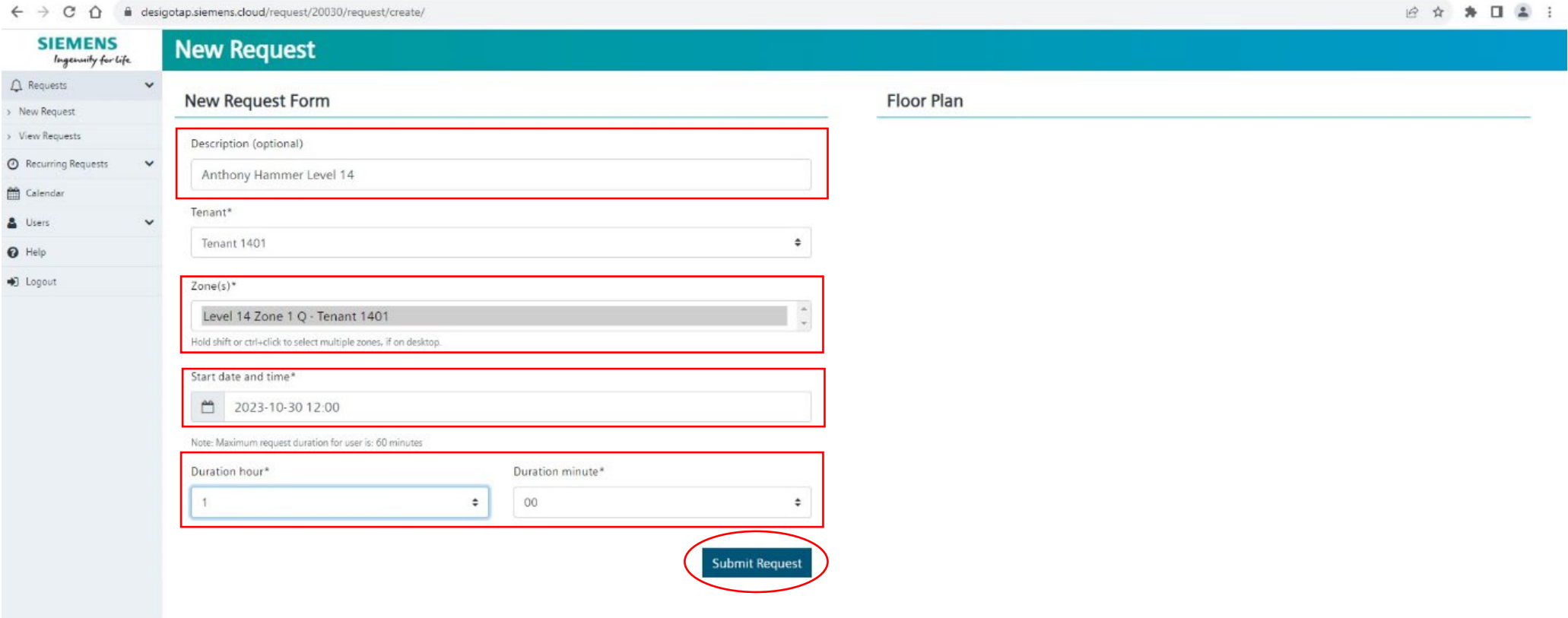

## 5. Once completed, you will be able to view and manage your request under 'View Requests'

- a. To **delete** a request click on the link under the 'Description' title.
- b. This will display a new page showing the booking info, click **Delete Request**. Note: you cannot delete a request within one hour of the start time.

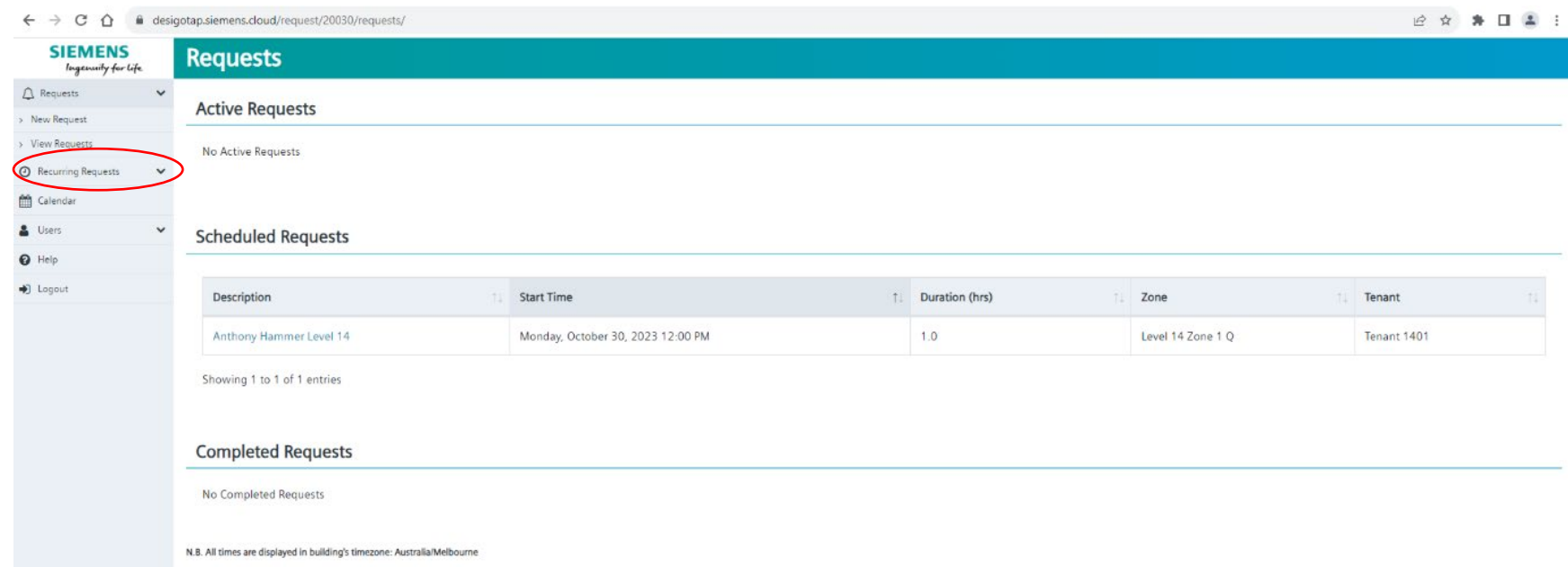

 $\leftarrow$   $\rightarrow$   $\mathbb{C}$   $\hat{\Omega}$   $\hat{\mathbb{R}}$  desigotap.siemens.cloud/request/20030/request/15842

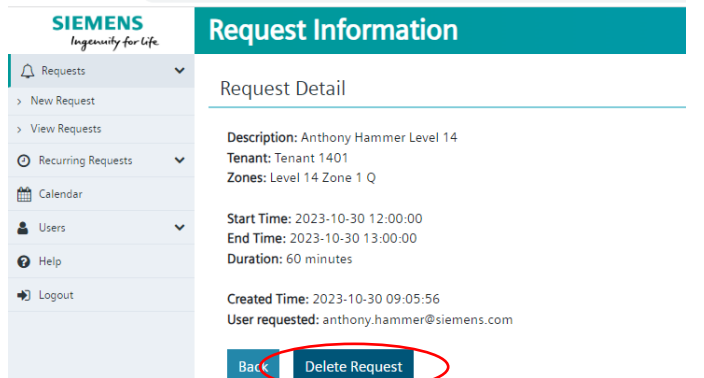

N.B. All times are displayed in building's timezone: Australia/Melbourne